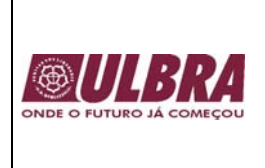

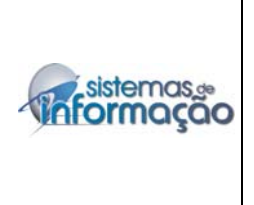

# **APOSTILA EXCEL AVANÇADO**

**Setembro, 2006**

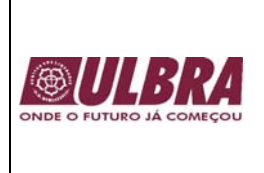

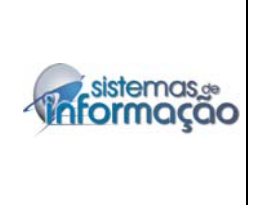

## **Apresentação**

A apostila de EXECEL Avançado traz uma série de atividades e novas funções para aprimorar os conhecimentos sobre a planilha eletrônica.

## **Digitando Números**

Ao digitar um número no Excel ele assume o formato geral e os números são alinhados à direita. Para digitar números negativos, digite o sinal de menos antes do número e os números no formato moeda clicem no ícone situado na barra de ferramentas ou com o botão direito do mouse sobre o número selecione a opção Formatar células. Os Números com fração deve-se digitar o zero, barra de espaço, e depois a fração. Para casas decimais use a vírgula e o ponto para milhar, como por exemplo 2000,30.

## **Digitando Data e Hora**

- Digitar a data separada por barra (/) ou hífen (-);
- Digitar a hora usando o sinal de (:);
- Digitar CTRL  $+$ ; a entrada é a data do micro;
- Digitar CTRL + SHIFT + : a entrada é a hora do micro;
- Digitar =HOJE() insere a data automática;
- Digitar =AGORA() insere a data e a hora.

## **Operadores Relacionais**

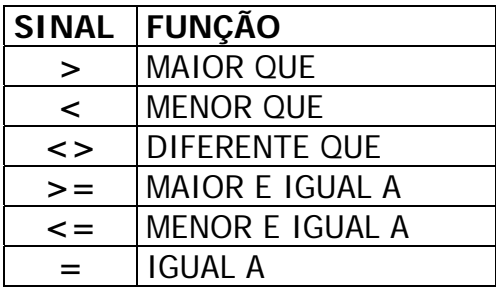

## **Fórmula do Máximo**

Mostra o valor máximo de uma faixa de células. Exemplo: Suponhamos que se desejasse saber qual a maior idade de crianças em uma tabela de dados. Veja a fórmula no exemplo abaixo:

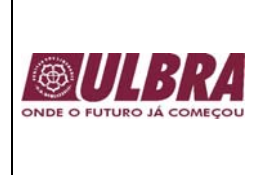

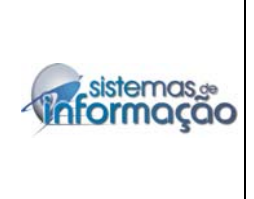

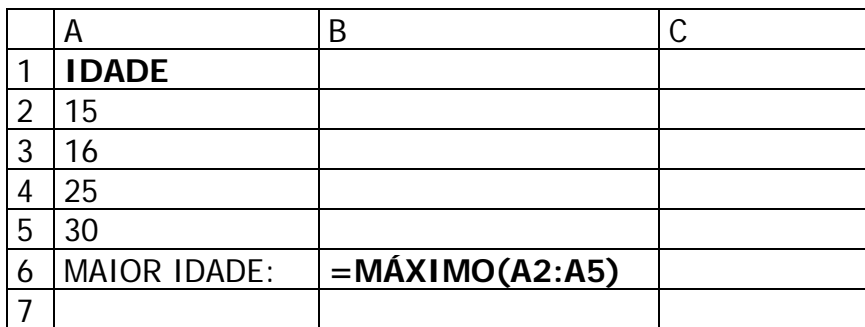

### **Fórmula do Mínimo**

Mostra o valor mínimo de uma faixa de células. Exemplo: Suponhamos que desejasse saber qual o menor peso de crianças em uma tabela de dados. Veja a fórmula no exemplo abaixo:

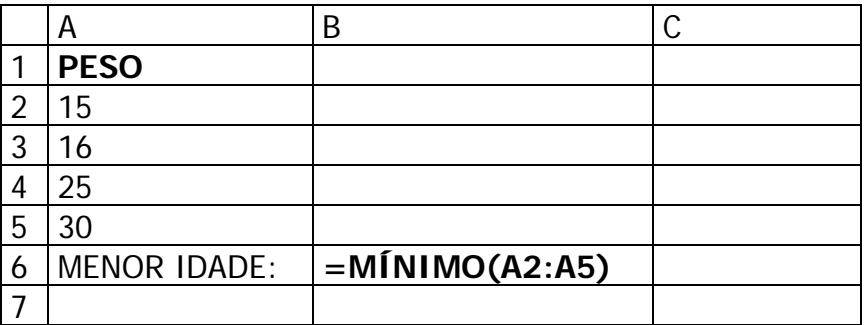

#### **Fórmula da Média**

Calcula a média de uma faixa de valores. Exemplo: Suponhamos que desejasse saber qual a média de idade numa tabela de dados abaixo:

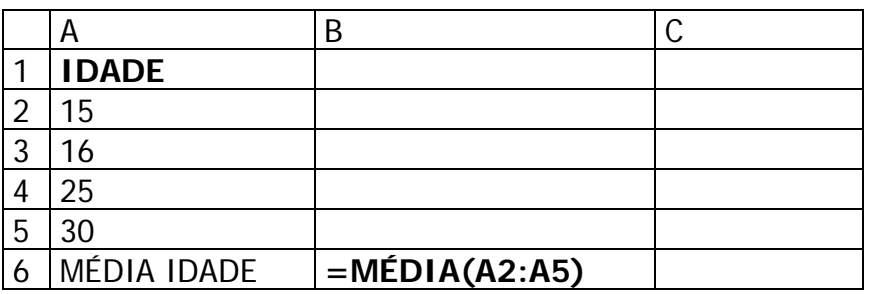

#### **Fórmula Raiz**

A função da raiz quadrada de um número assume esta forma: Exemplo:

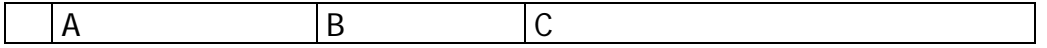

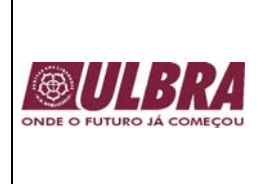

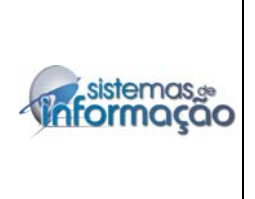

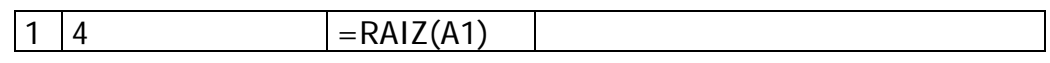

### **Fórmula Exponencial**

A função EXP calcula o valor da constante e elevado a potencia especificada pelo seu argumento.

Exemplo:

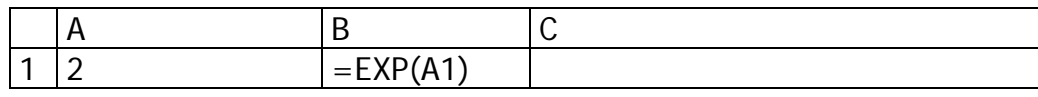

#### **Fórmula Potência**

A função da potência eleva um número a potência especificada e assume esta forma:

Exemplo:

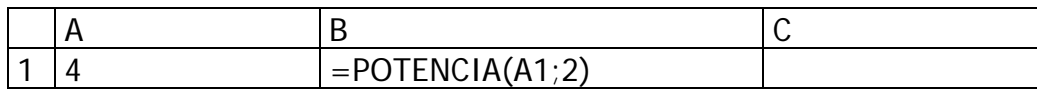

#### **Fórmula da Condição Se**

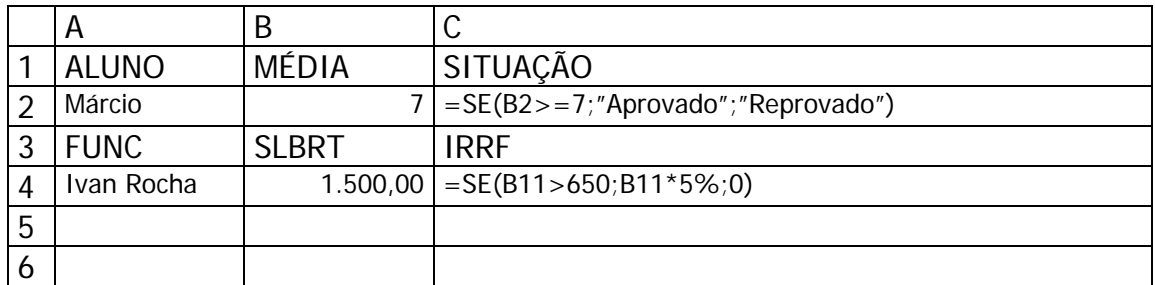

#### **Fórmula da Condição Se e E**

Agora você tem uma planilha onde tem a idade e altura de seus alunos. Haverá uma competição e somente aqueles que têm Idade Maior que 15 e Altura maior ou igual que 1,70 participaram da competição.

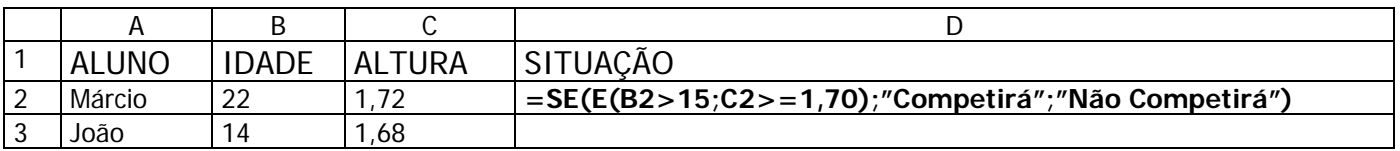

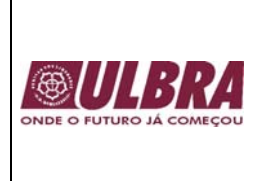

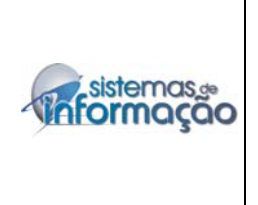

# **Fórmula da Condição Se e Ou**

Neste exemplo basta que uma condição seja verdadeira para que o aluno participe da condição.

Veja o exemplo:

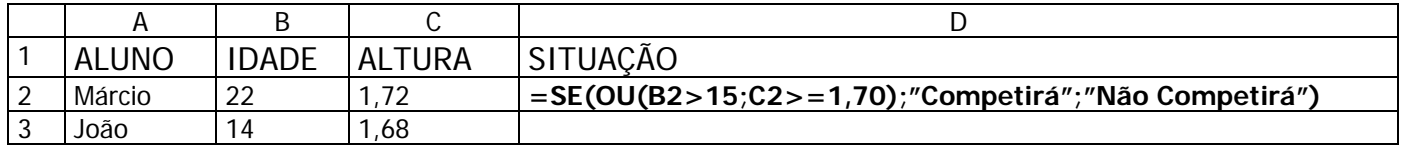

### **Fórmula do Cont.Se**

Agora você possui uma planilha onde tem o nome dos alunos e as suas médias. E você desejasse agora saber quantos alunos tiraram médias maior e igual a 9. Veja o exemplo:

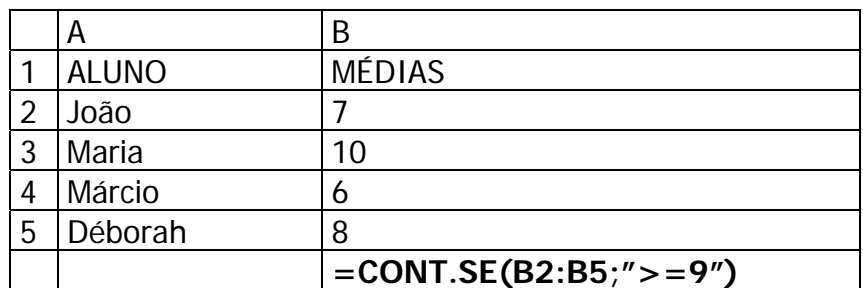

## **Fórmula do Contar.Vazio**

Contar as células que estão vazias. Exemplo: você gostaria de saber quantos alunos estão sem a média.

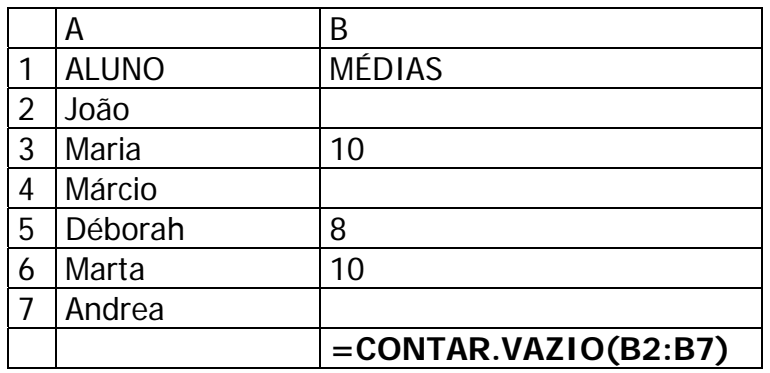

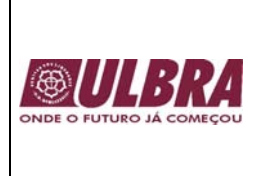

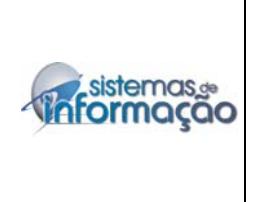

# **Fórmula do SomaSe**

Soma um intervalo de células mediante uma condição estabelecida. Exemplo: você gostaria de somar somente as faturas que foram pagas.

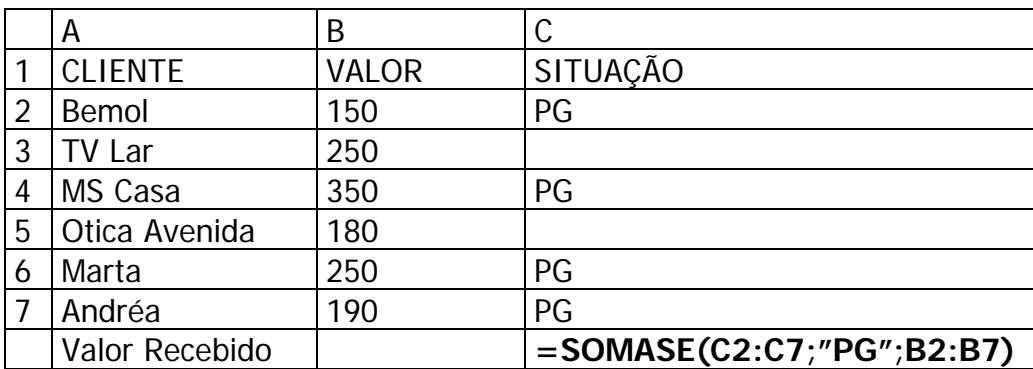

#### **Alterar o nome da planilha**

Clicar 2 vezes no nome da planilha, fazer a alteração do nome e teclar ENTER ou simplesmente com o botão direito do mouse sobre a planilha, clique em renomear.

## **Inserir uma nova planilha**

No menu **Inserir**, escolher **Planilha.** 

# **Excluir planilha**

No menu Editar, escolher Excluir Planilha.

#### **Trabalhar com AutoSoma**

Selecionar um intervalo de células e clicar no ícone AutoSoma  $\Sigma$ , a soma irá aparecer na linha ou coluna vazia logo após o intervalo.

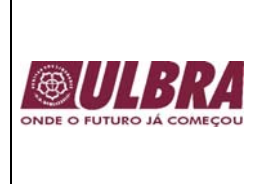

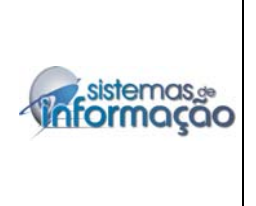

### **Exercícios**

1. Monte a planilha a seguir e calcule o preço de venda dos produtos. Observe a formatação da tabela.

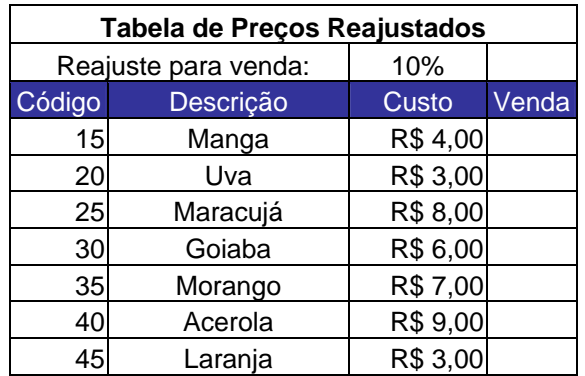

2. Monte a planilha a seguir e calcule o total multiplicando o preço de venda e a quantidade. Observe a formatação da tabela.

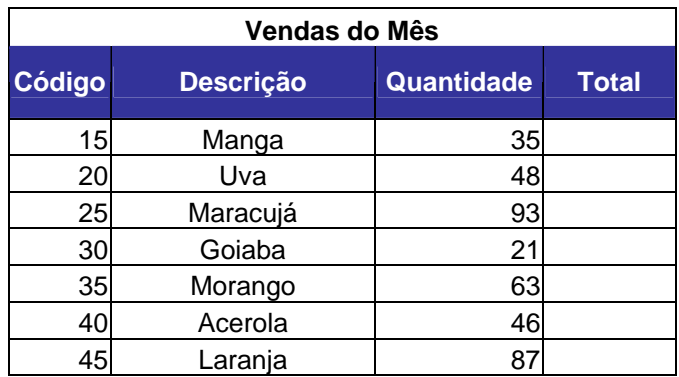

3. Monte a planilha a seguir e calcule o total multiplicando o preço de custo e a quantidade. Observe a formatação da tabela.

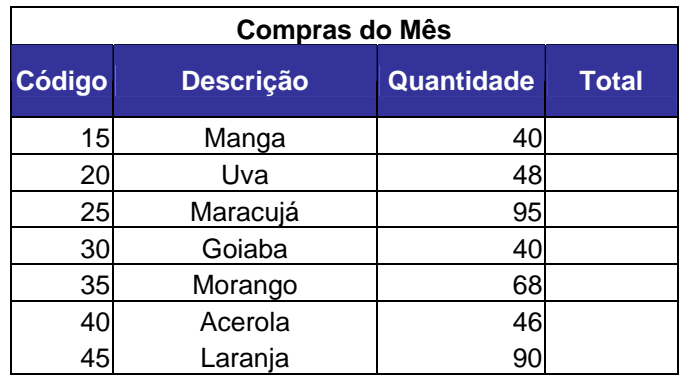

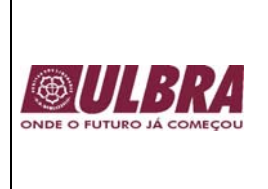

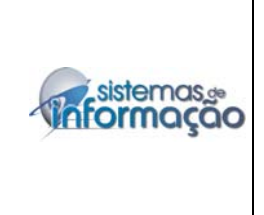

4. Monte a planilha a seguir utilizando os valores anteriores e calcule a quantidade itens no estoque usando a tabela de compras e a tabela de vendas no mês total multiplicando o preço de custo e a quantidade. Observe a formatação da tabela. Na coluna da observação utilize as seguintes informações: se o estoque for menor ou igual a 10 escrever uma mensagem Produto quase em falta senão escreva O estoque está em ordem.

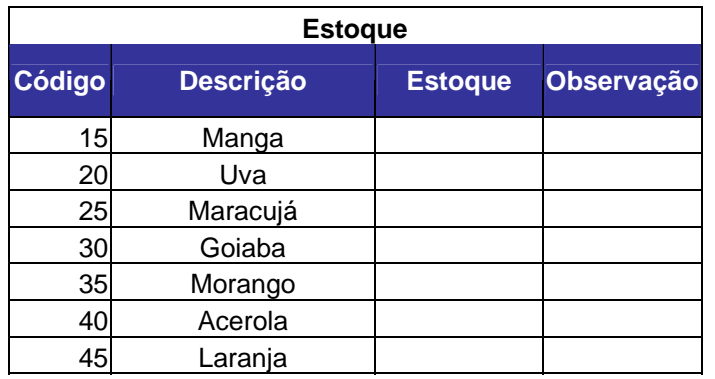

5. Monte a seguinte tabela no Excel e mostre a situação dos alunos conforme descrição a seguir, se a média >=7,0  $\rightarrow$  "Aprovado" senão "Exame".

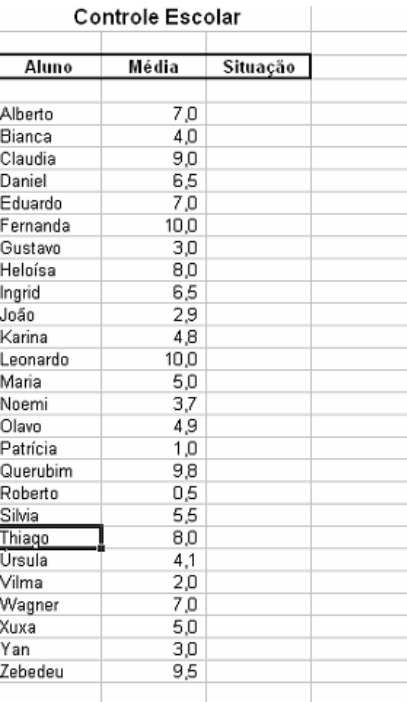

- 6. Construa a seguinte planilha e efetue os seguintes cálculos:
	- a. Receita das Vendas = Unidades Vendidas \* valor do Preço do Produto;
	- b. Custo das Vendas = Unidades Vendidas \* valor do Custo do Produto;
	- c. Margem Bruta = Receita das Vendas Custo das Vendas;
	- d. Despesas Operacionais = Receita das Vendas  $*$  15%;

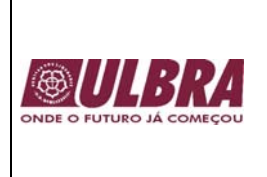

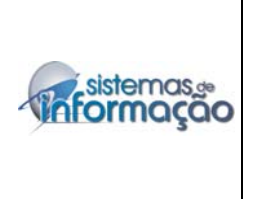

- e. Custo Total = Equipe de Vendas + Marketing + Despesas Operacionais;
- f. Lucro = Margem Bruta Custo Total;
- g. Margem de Lucro = Lucro / Receita de Vendas;
- h. Calcule os totais.

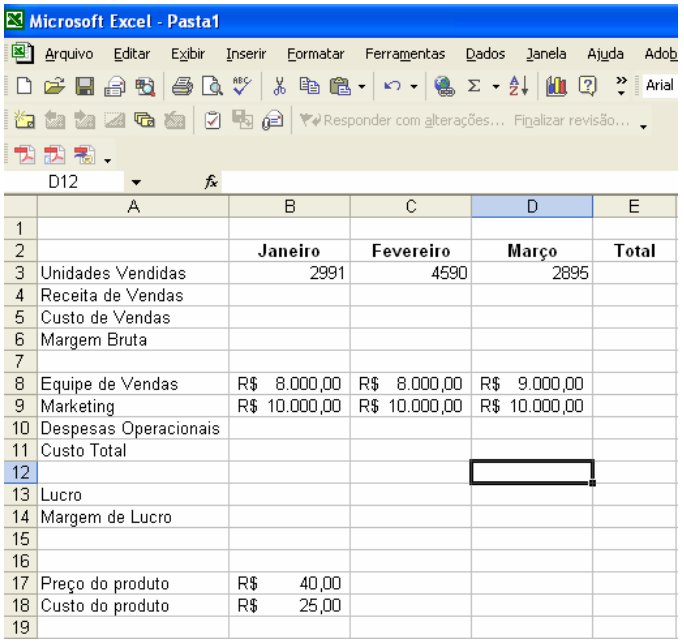

7. Construa a seguinte tabela no Excel, faça os cálculos das partes hachuradas e insira um gráfico de total de receitas x total de despesas dos meses Março, Abril e Maio, conforme figura:

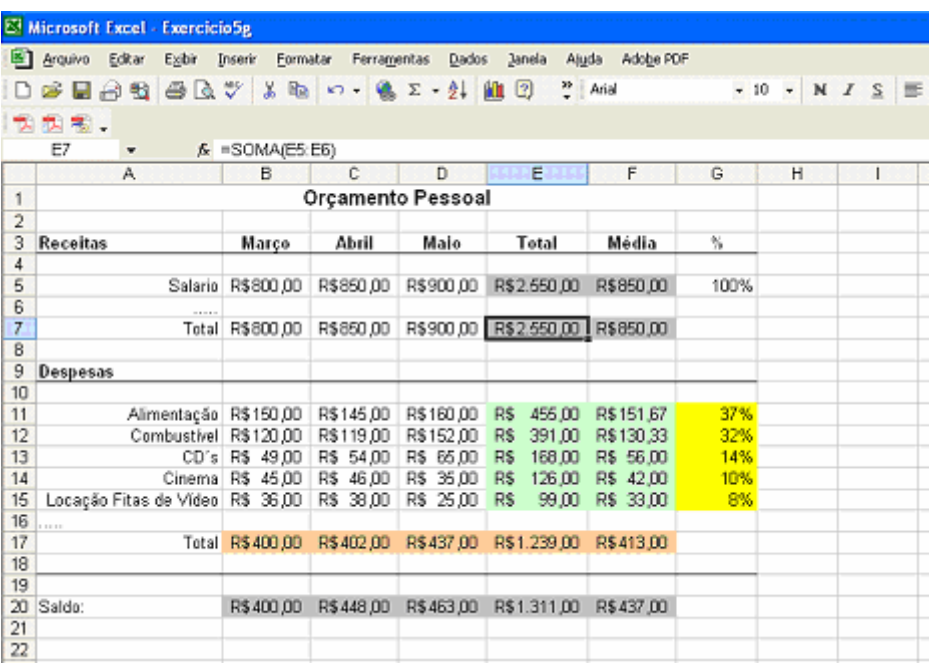

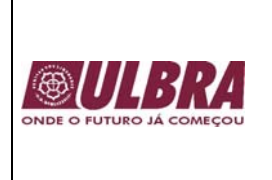

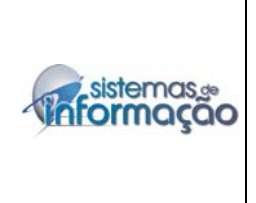

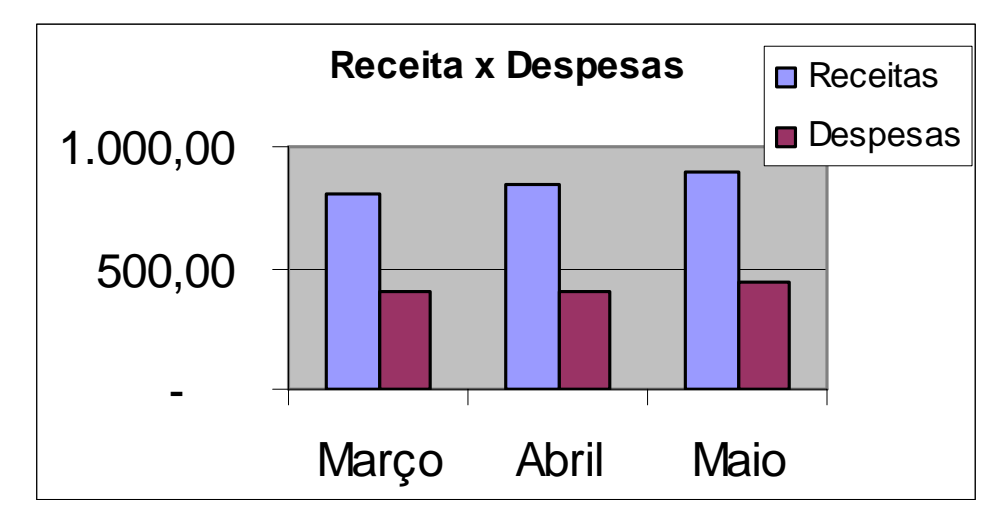

8. Construa as seguintes planilhas no Excel em um mesmo arquivo, faça os cálculos onde o texto está em vermelho:

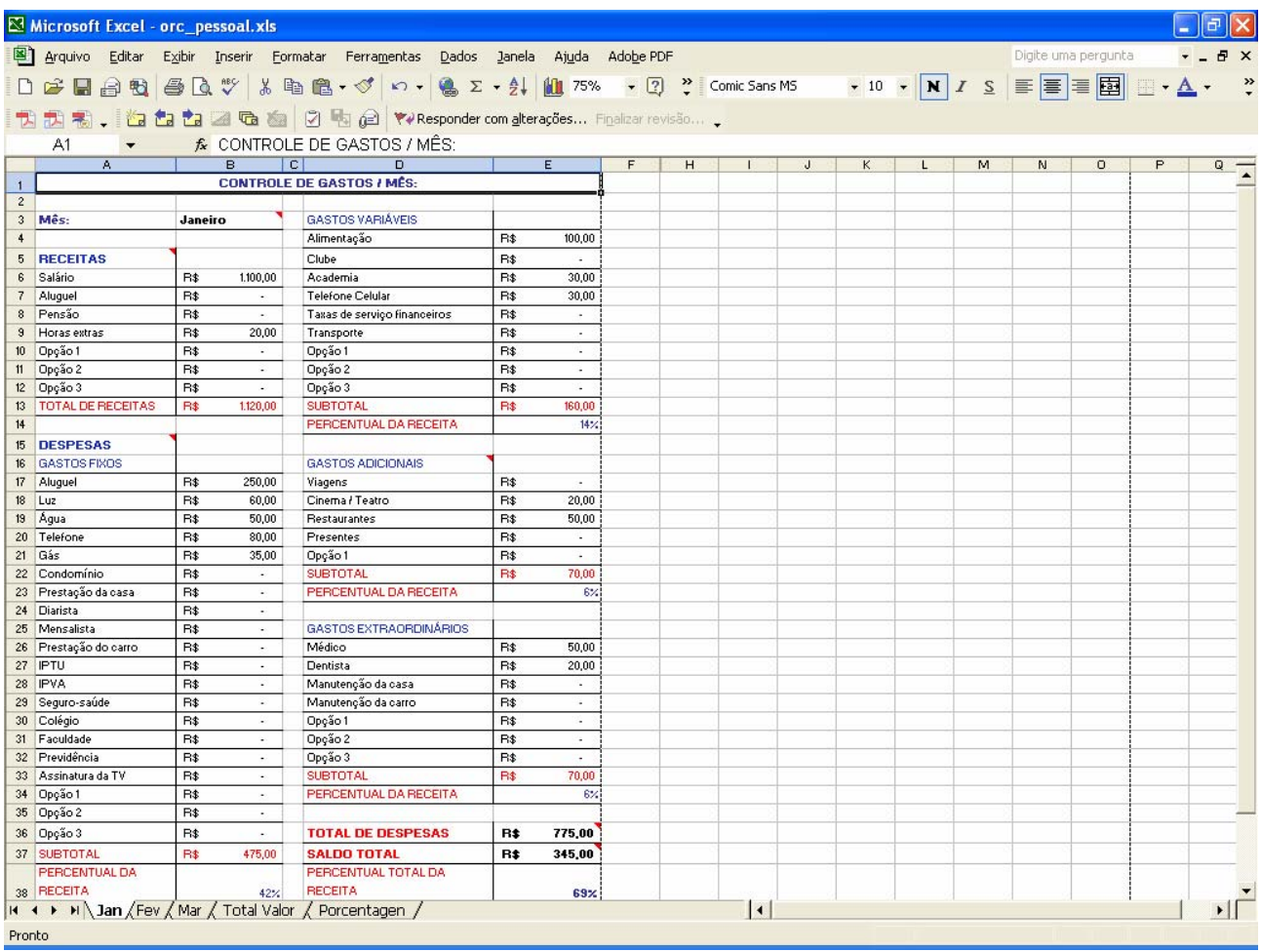

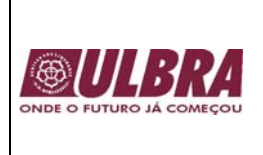

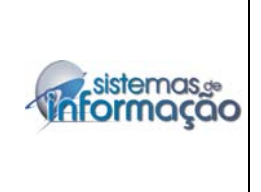

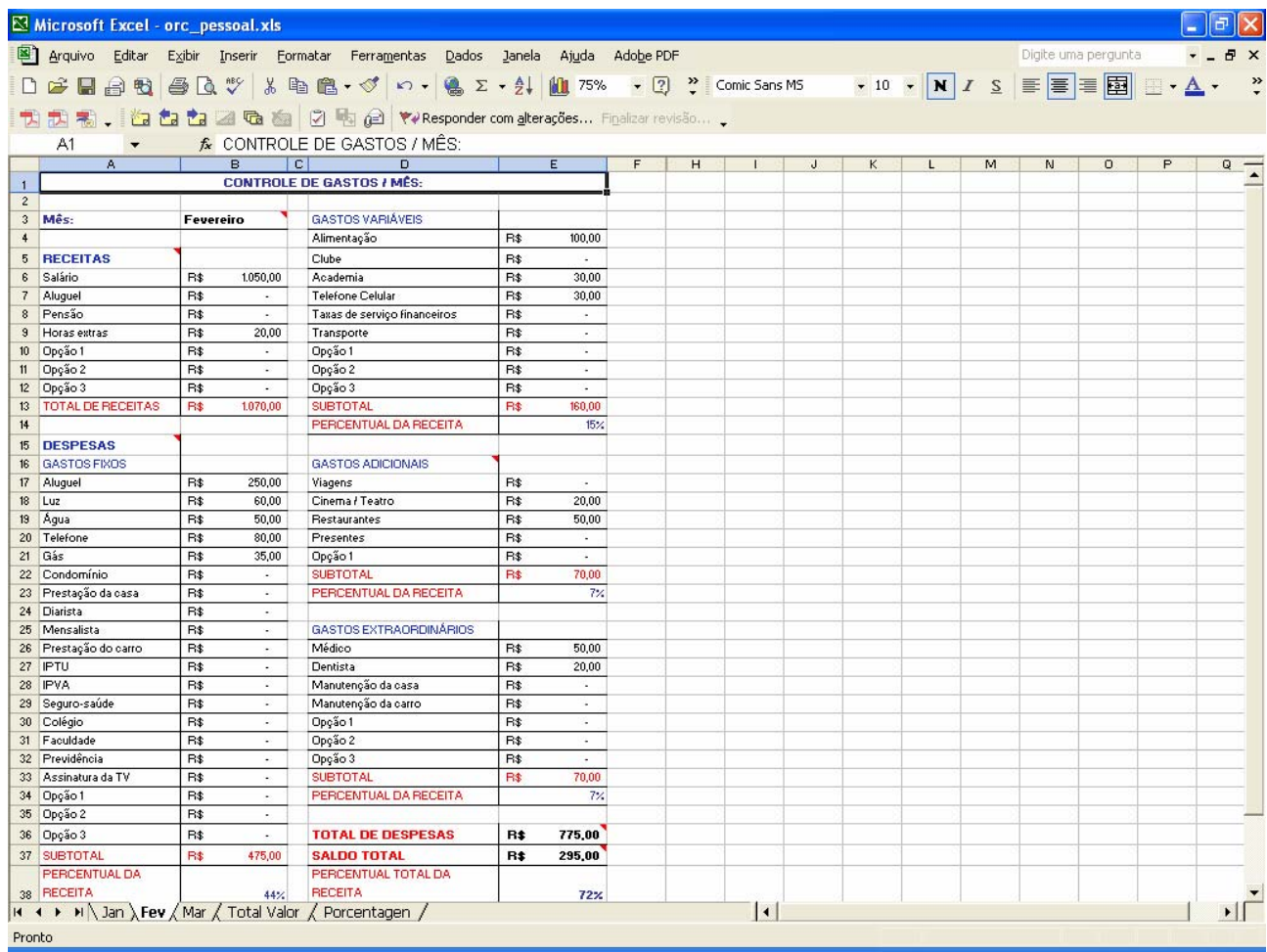

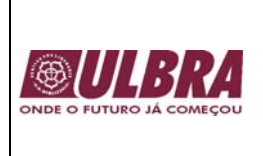

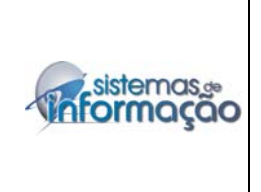

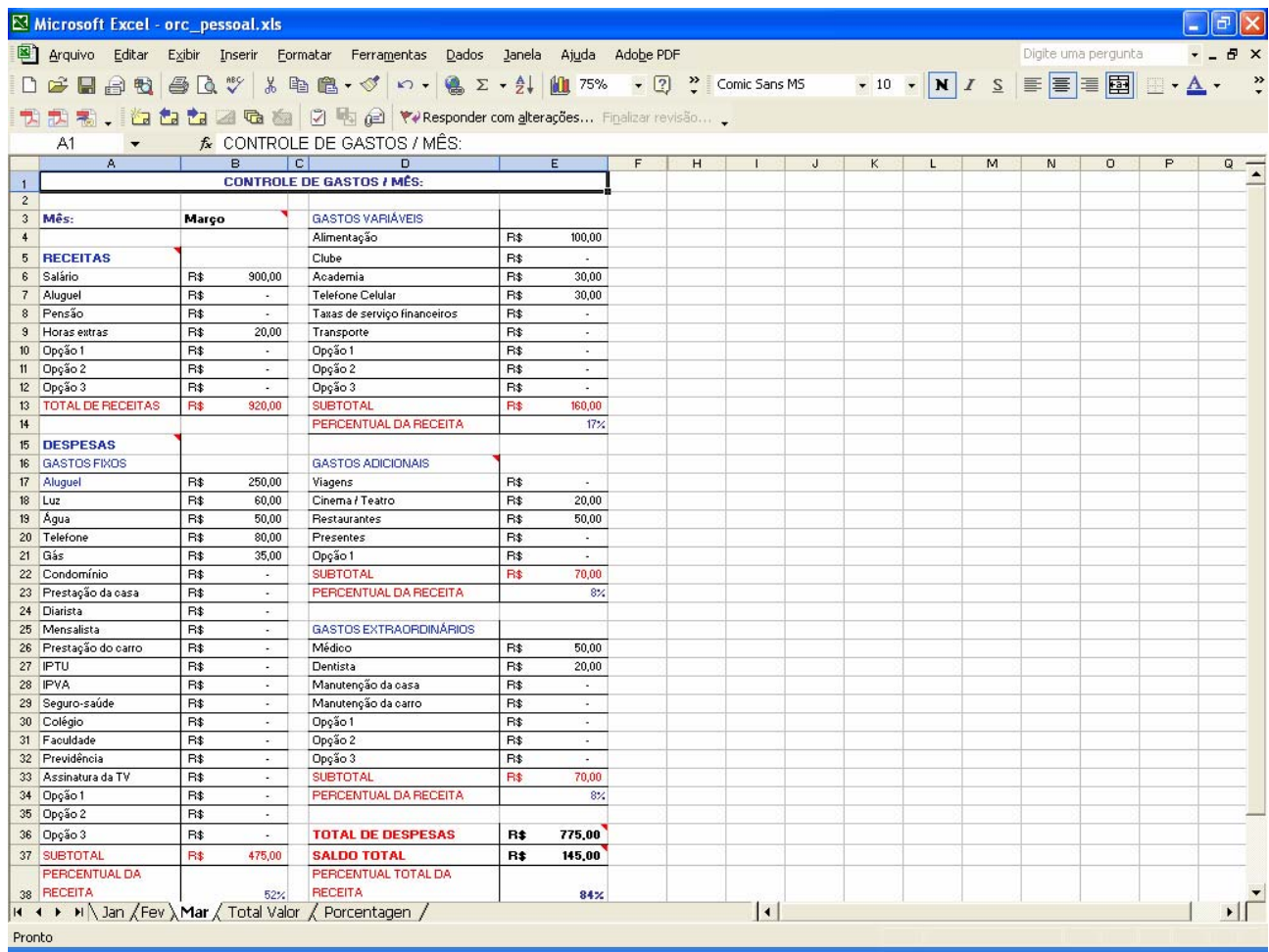

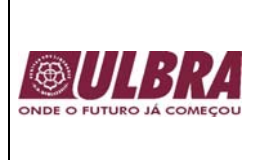

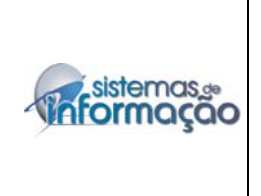

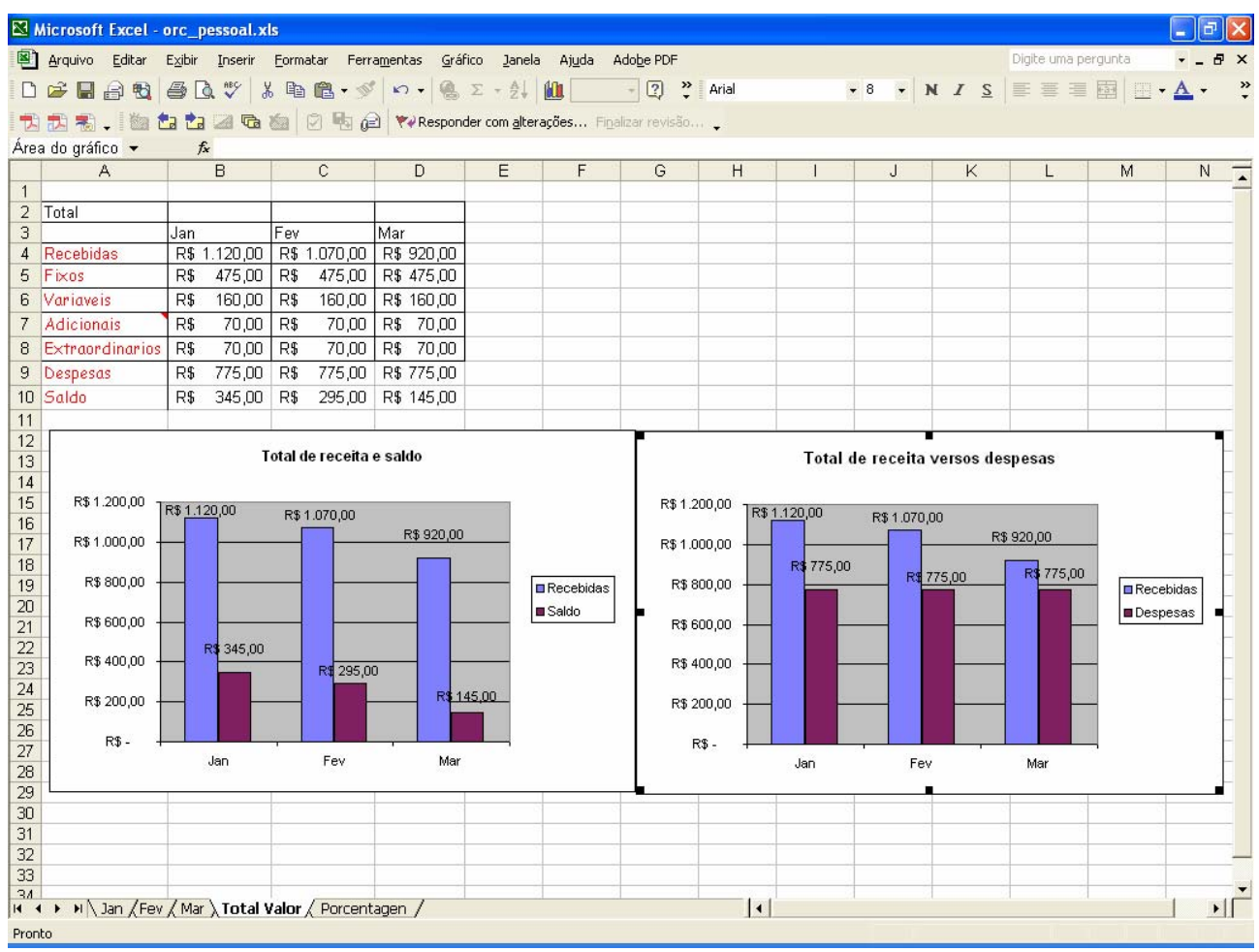

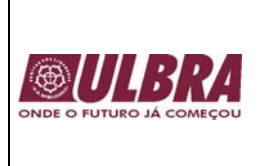

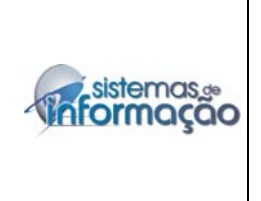

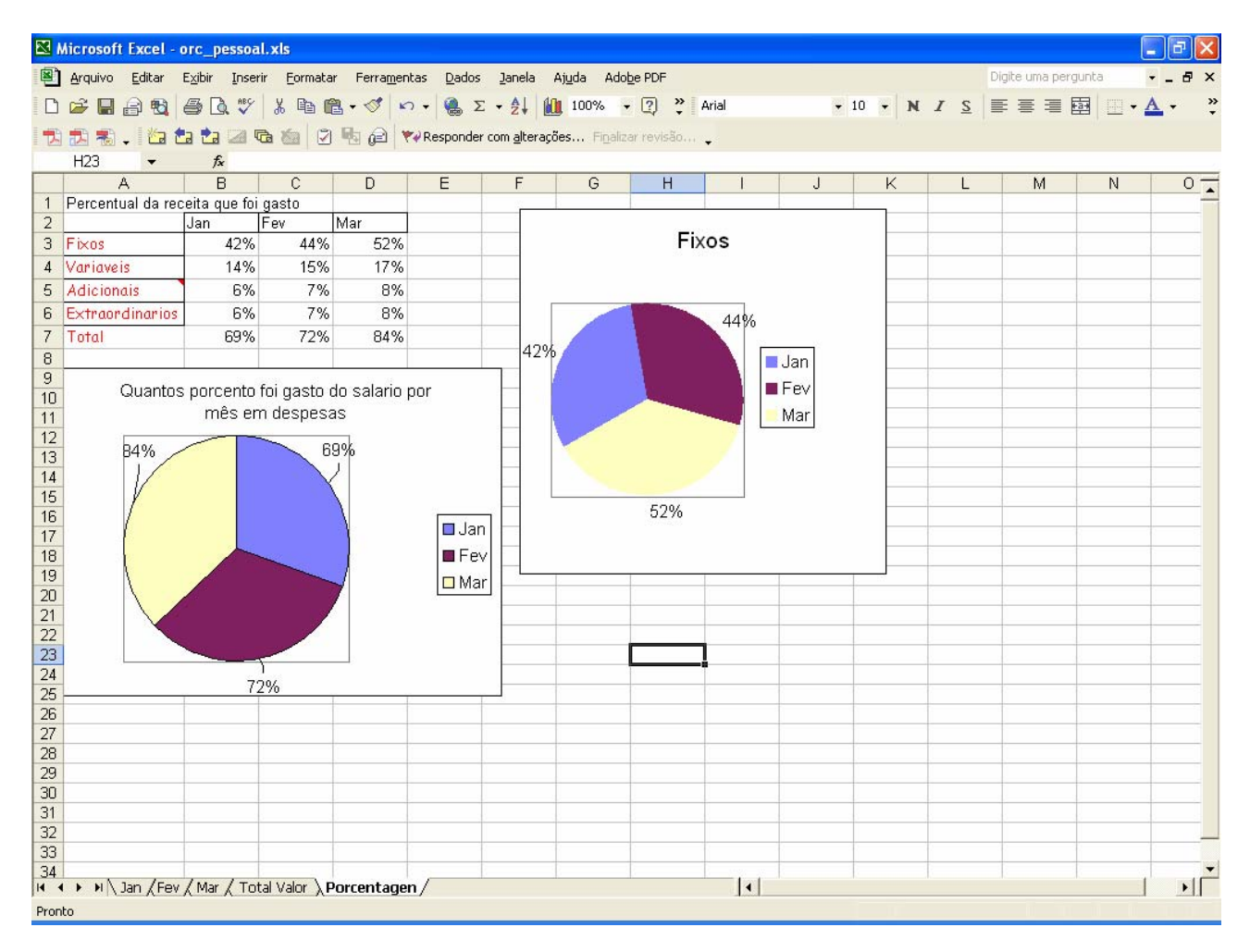